# **Mijn ZonMw manual**

For reviewers

April 2022

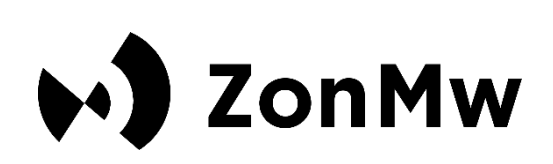

## **Contents**

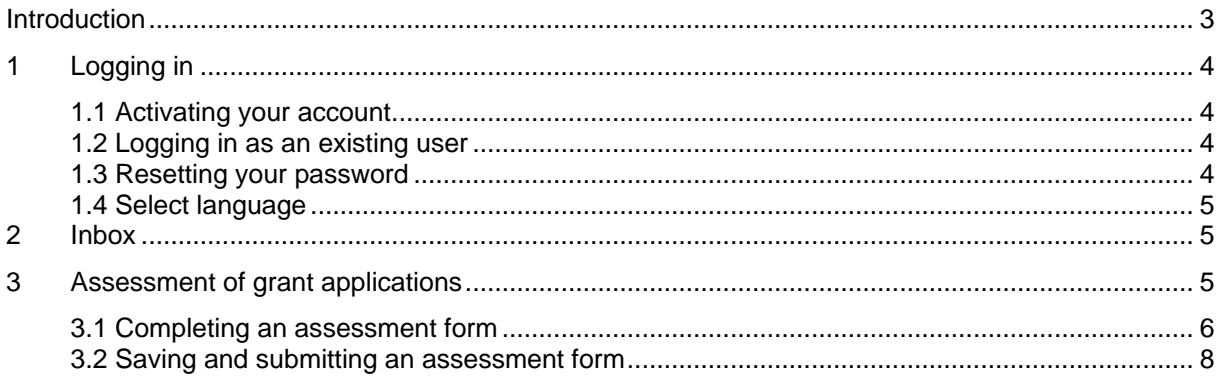

### <span id="page-2-0"></span>**Introduction**

ZonMw uses the *Mijn ZonMw* system for assessing grant applications. This manual is intended for reviewers and contains instructions on how to activate an account, change language settings and enter personal details in Mijn ZonMw. It also explains how to assess applications.

In case of substantive questions, please contact the programme manager of the relevant funding round. If you have any technical questions you can contact the ZonMw Service desk (at [servicedesk@zonmw.nl](mailto:servicedesk@zonmw.nl) or on +31 70 349 51 78).

## <span id="page-3-0"></span>**1 Logging in**

#### <span id="page-3-1"></span>**1.1 Activating your account**

If you are logging in to Mijn ZonMw for the first time, you must first activate your account. You will have received a message from the Programme Bureau indicating which email address has been used to create an account for you.

- 1. As a new account has been created for you, we will ask you to first reset your password. You can go to Mijn ZonMw via the following link: [Reset-password](https://mijn.zonmw.nl/register/recover-password)
- 2. Please enter your email address to reset your password (ZonMw will have informed you of the correct email address).
- 3. You will then receive an email at this email address from no-reply@zonmw.nl containing a link to set a new password.
- 4. Please bear in mind that in Mijn ZonMw, only passwords of at least 12 characters are possible and they must include 1 number, 1 capital letter and 1 small letter. You can use [Norton](https://my.norton.com/extspa/passwordmanager?path=pwd-gen)  [Password Creator](https://my.norton.com/extspa/passwordmanager?path=pwd-gen) to help you create a password the system will accept.
- 5. You can then use the password generated to activate your account. Remember to store your password in your browser or a password manager for later sessions.

#### <span id="page-3-2"></span>**1.2 Logging in as an existing user**

If you have logged into Mijn ZonMw before, you can log in with your email address and password (Figure 1).

- Log in as an existing user by entering your email address and password and clicking on 'Log In'. Please note: It is possible that you have multiple accounts. Therefore, look carefully in the invitation at the email address used to invite you. If you do not see a task in your inbox, you may have logged in with a different account than the one indicated in the invitation.
- If you have forgotten your password, click on 'Forgot your password?'

*Please note:* **If you enter your password incorrectly five times in succession, your account will be locked. In that case, you can send an email to [servicedesk@zonmw.nl](mailto:servicedesk@zonmw.nl) with the request to unlock your Mijn ZonMw account.**

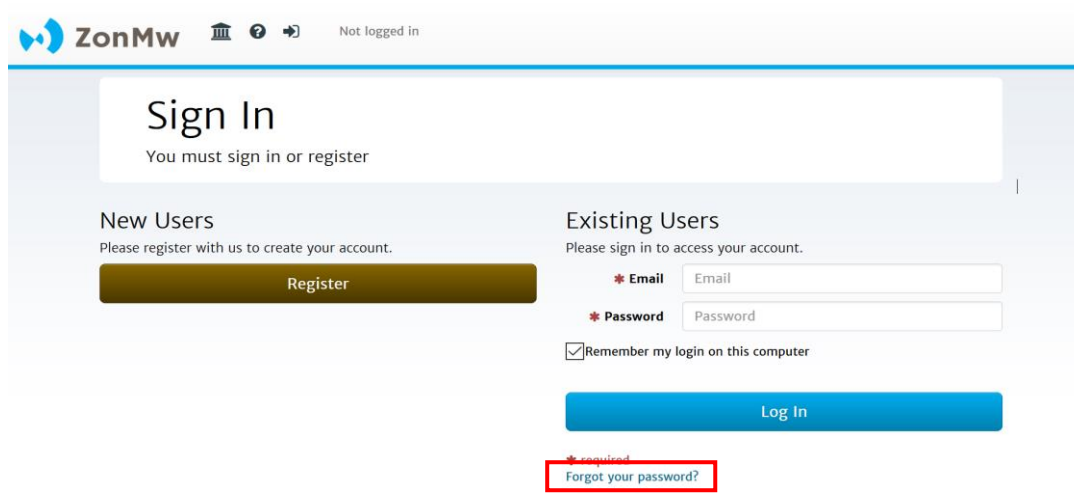

*Figure 1: Logging in as an existing user and forgot your password.*

#### <span id="page-3-3"></span>**1.3 Resetting your password**

If you have forgotten your password, you can reset your password (Figure 2):

- Enter your email address at 'Email'.
- Then click on the Doorgaan / Continue button.

You will receive an email with a link to create a new password. **Please note:** If you did not receive an email, please check your junk email / spam folder.

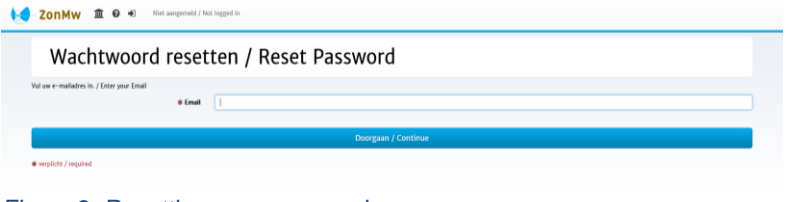

## *Figure 2: Resetting your password.*

#### <span id="page-4-0"></span>**1.4 Select language**

When you log in for the first time, Mijn ZonMw is set to **English**. You can change the language to Dutch by clicking on  $\Theta$  at the top of the menu bar after you have logged in [\(Figure 3\)](#page-4-2).

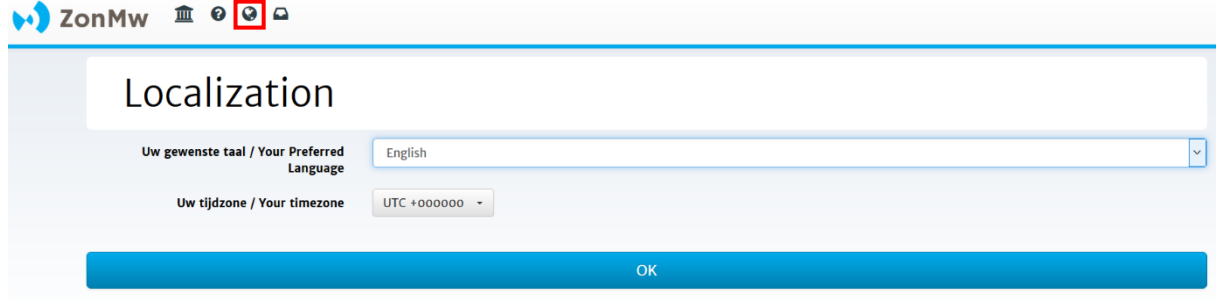

<span id="page-4-2"></span>*Figure 3: Select language.*

#### <span id="page-4-1"></span>**2 Inbox**

After logging in, you will automatically be directed to your inbox (

```
い】ZonMw 血994
```
#### Inbox

This is the inbox of your ZonMw grants. Here you can find your subsidy file. If you click on the button with the task description you will arrive at your task.

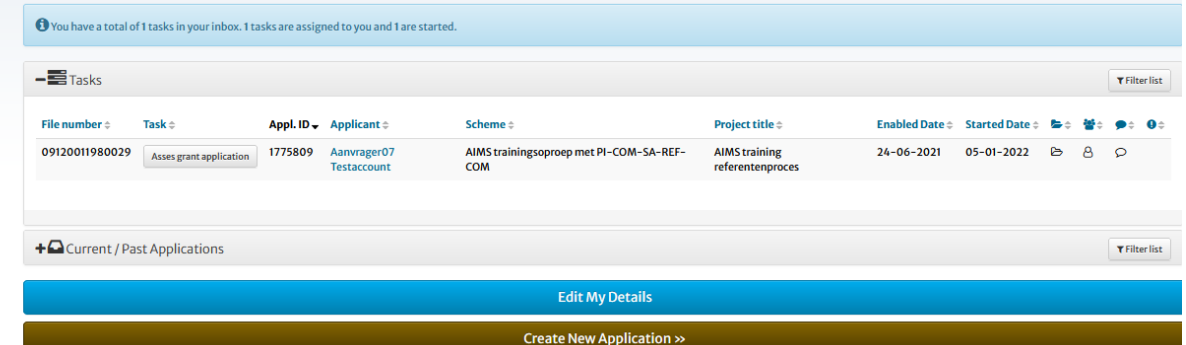

[Figure \)](#page-5-2). Here you will see an overview of 'Tasks' and 'Current/Past Applications'. A task is, for example, communicating personal interests and assessing an application. Once you have completed a task, you will find the file under 'Current/Past Applications'. You can also see here what you have already submitted.

- To start in Mijn ZonMw, first click on 'Edit My Details' (**1**) to change your contact details. **Please note:** it is not possible to change your middle name, last name and email yourself. Changes can be requested by sending an email to [servicedesk@zonmw.nl.](mailto:servicedesk@zonmw.nl)
- Clicking on a task (**2**) takes you to the overview screen of the file.
- If you want to return to your inbox from a different page, click on  $\Box$  in the menu bar at the top of the page (**3**).
- Once your task is completed you can find the file and the submitted documents in 'Current/Past Applications' (**4**).

<span id="page-5-2"></span>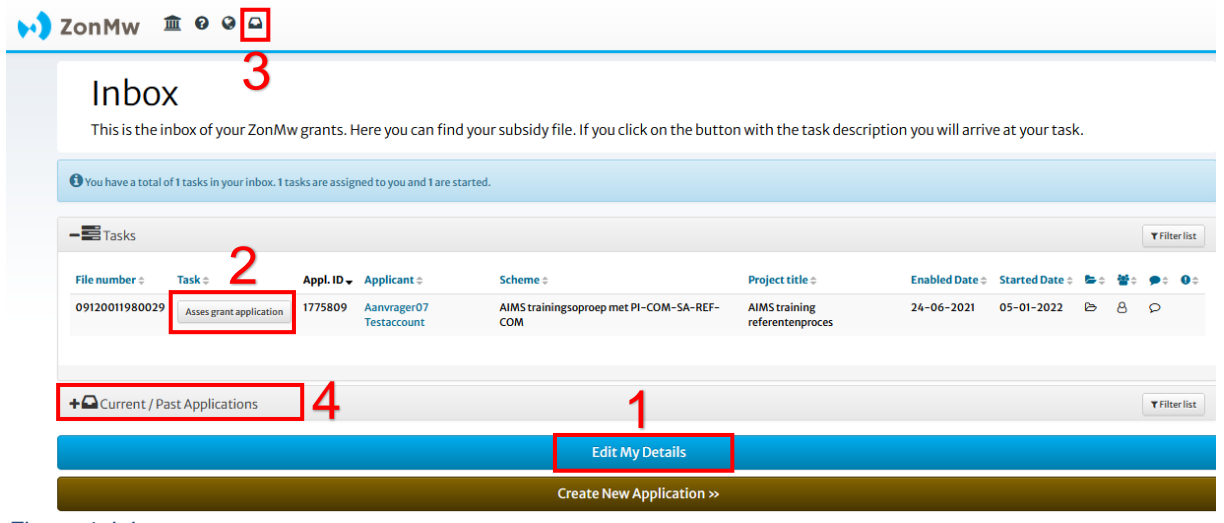

*Figure 4: Inbox.*

## <span id="page-5-0"></span>**3 Assessment of grant applications**

When ZonMw has informed you by email that a task is ready for you to assess a grant application, you can log in to Mijn ZonMw. Tasks will be available for you in your inbox in Mijn ZonMw.

- To start the assessment, simply click on a task (**2** in Figure 4) after which you will see the overview screen (Figure 5).
- Right-click on the PDF with the application (**1** in Figure 5) and open the application in a new tab.
- Click on the brown button on the right, 'Assessment form', to open the assessment form (**2** in Figure 5).

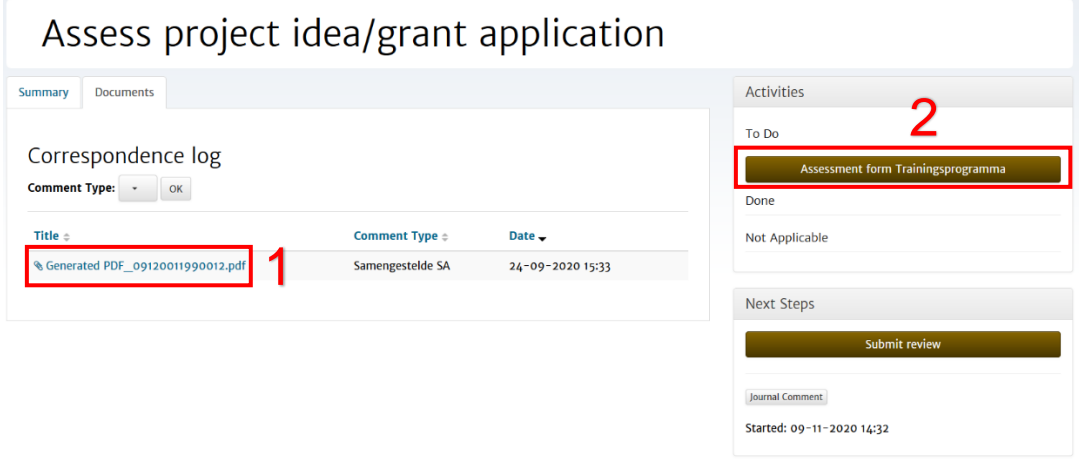

*Figure 5: Assessing the application.*

#### <span id="page-5-1"></span>**3.1 Completing an assessment form**

After opening an 'Assessment form', you will see the 'Homepage' of the assessment form with different sections (Figure 6). The coloured bar under the section shows the extent to which the compulsory answers of the sections have been answered. **Please note:** Make sure you always check all sections. Sections that do not contain compulsory questions are directly set to 100%. Clicking on the section title will take you to the questions in this section.

The 'Print Form' and 'Print Form PDF' buttons are tools to share the assessment form (with or without entered text) **offline** with your colleagues in Word or PDF and to save it for your own administration. You will need to complete and submit all the information in the **online** assessment form.

*Click on 'Section 1 Introduction' to view the general details of the application and to agree with assessing this application [\(](#page-6-0)*

TEMPLATE FORMULIER REFERENTBEOORDELING ENG

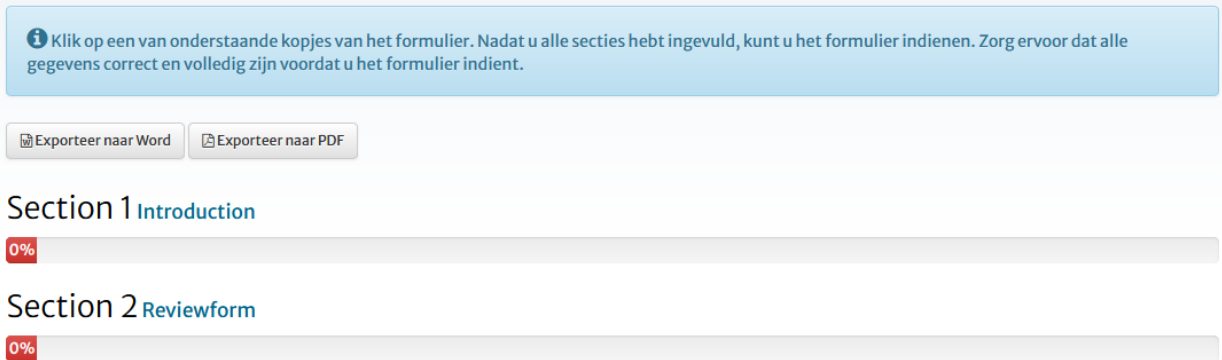

Figure 6 and

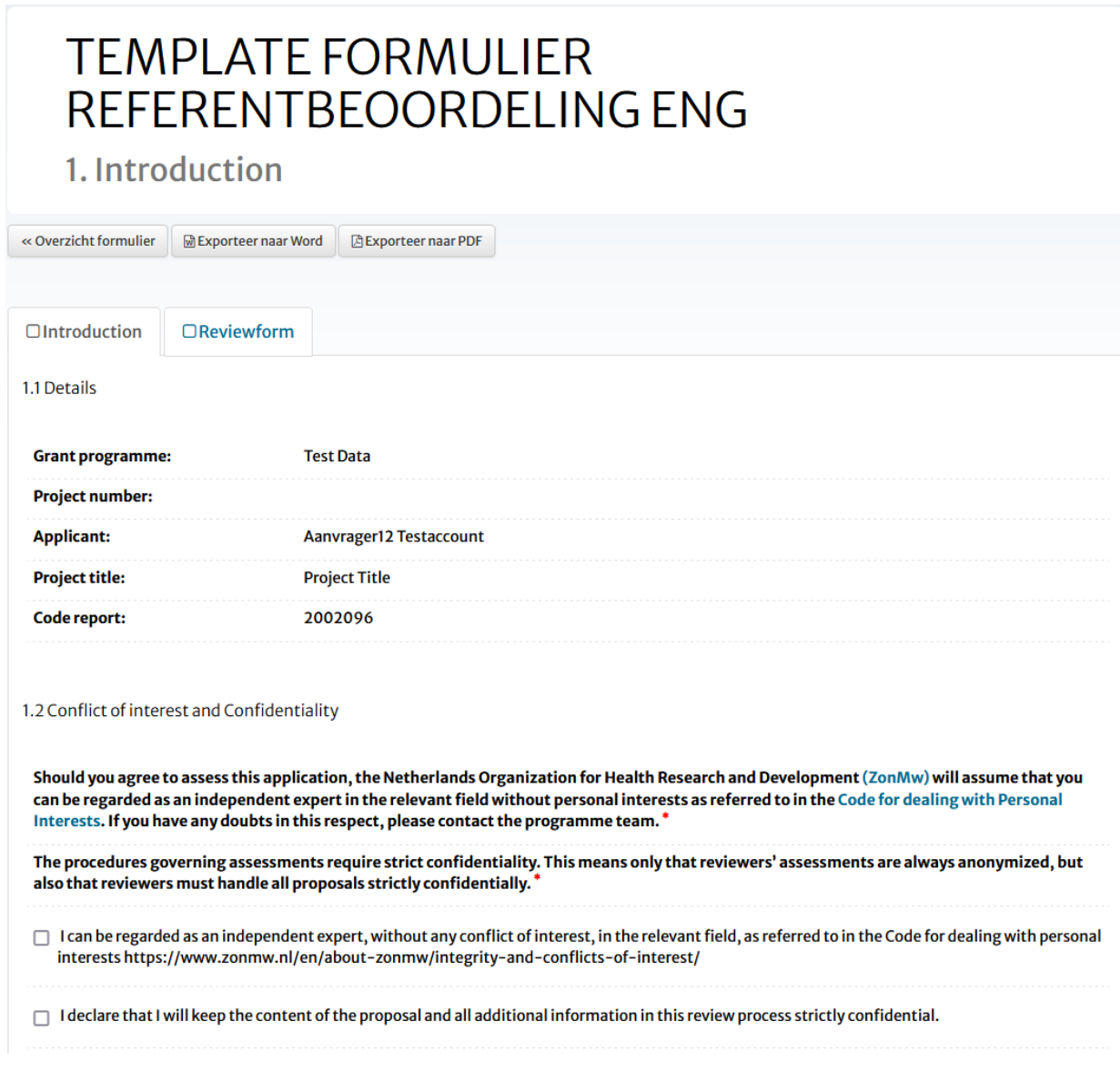

<span id="page-6-0"></span>- Figure  $7$ ).

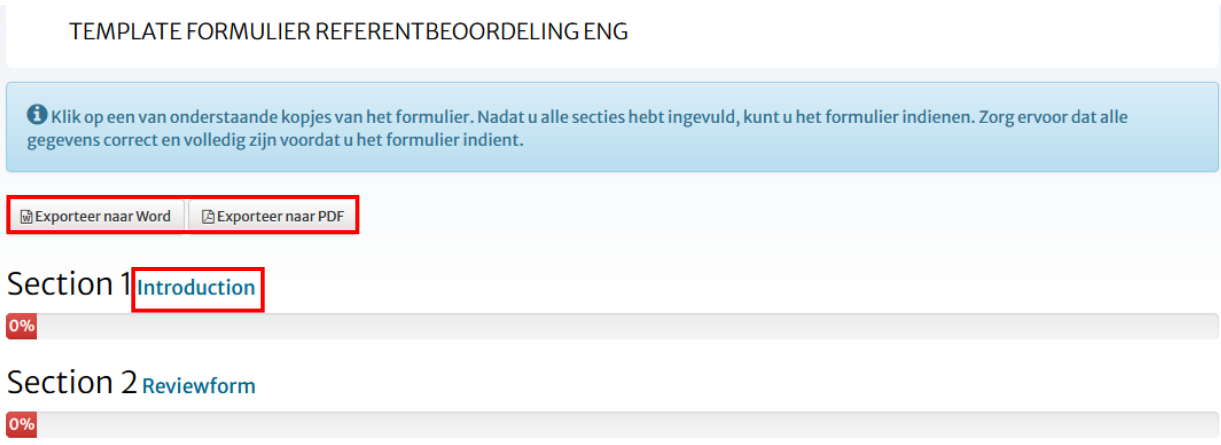

<span id="page-7-0"></span>*Figure 6: Viewing the general details of the application (1).*

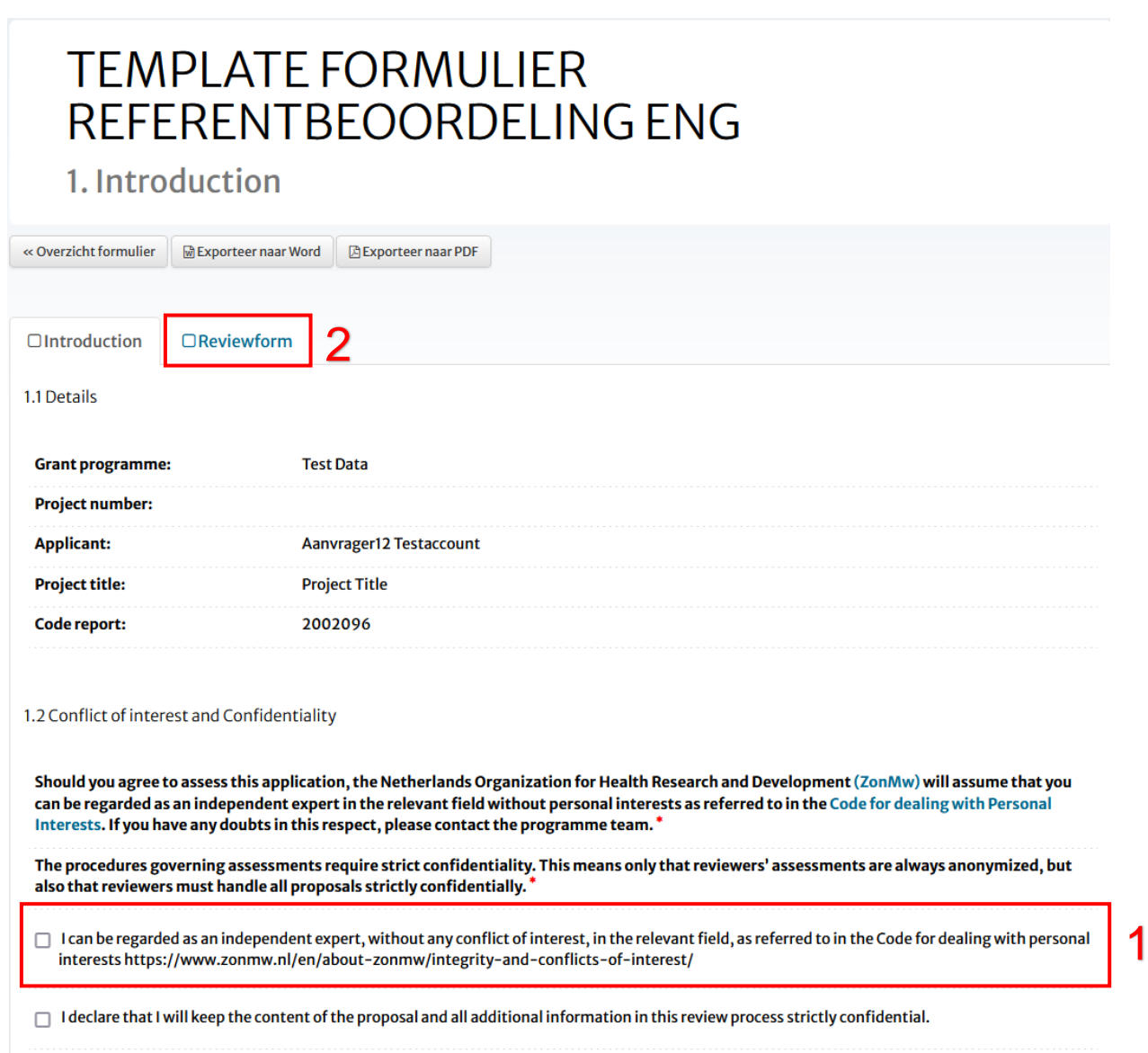

#### *Figure 7: Viewing the general details of the application (2)*

- By agreeing to assess the application, ZonMw will assume that you can be regarded as an independent expert in the relevant field without personal interests as referred to in the [Code for](https://www.zonmw.nl/en/about-zonmw/integrity-and-conflicts-of-interest/)  [dealing with personal interests](https://www.zonmw.nl/en/about-zonmw/integrity-and-conflicts-of-interest/) of ZonMw. You agree by ticking the box "I can be regarded as an independent expert, without any conflict of interest" (**1** in Figure 7).
- Click on 'Section 2 Reviewform' (**2** in Figure 7) to find the various assessment questions where you can enter scores and explanations. Click on 'Select' (**1** in Figure 8) to see the selection options.

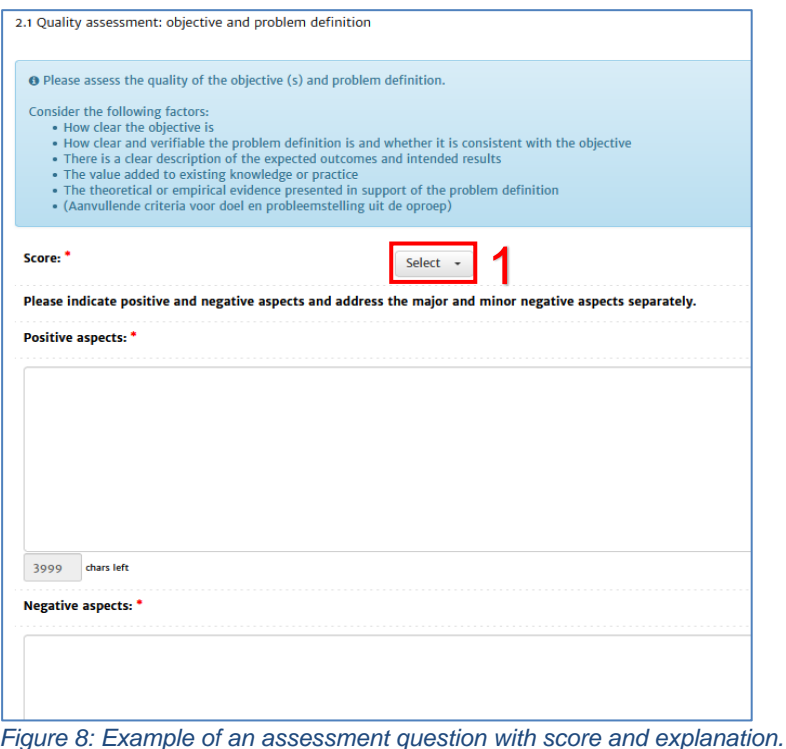

Please complete all the sections if you wish to submit the form. If compulsory questions have not yet

- been answered, the red block indicates which section and question need to be completed.
- Click on the reference to the question or on 'No, enter more details first' to answer the compulsory questions (Figure 9).

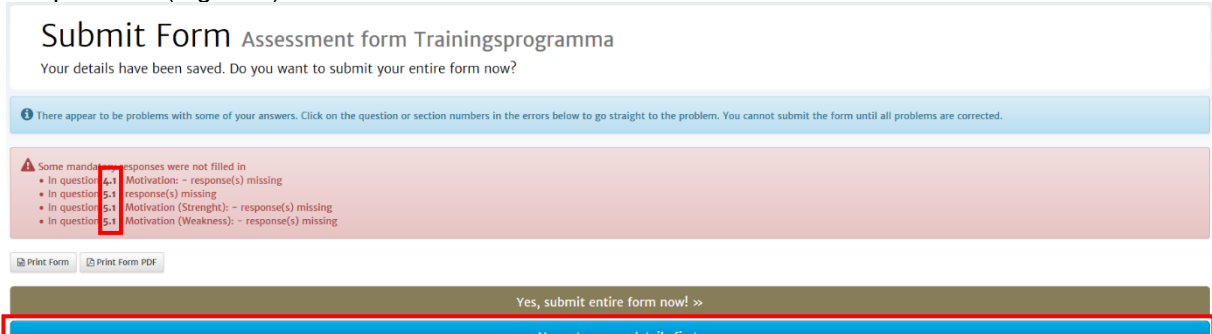

Exit

*Figure 9: Notification of compulsory questions not yet answered.*

#### <span id="page-8-0"></span>**3.2 Saving and submitting an assessment form**

At the bottom of each section are three options that allow you to save an assessment form, move to the next section or submit the assessment form (Figure 10). The assessment form is also saved automatically every five minutes.

- **'Save Draft'** lets you save information entered in the current section and stay in the current section of the form.
- **'Save Draft & continue'** lets you save information entered in the current section and go to the next section of the form.
- **'Save & exit'** lets you save information entered in the current section and submit the form.

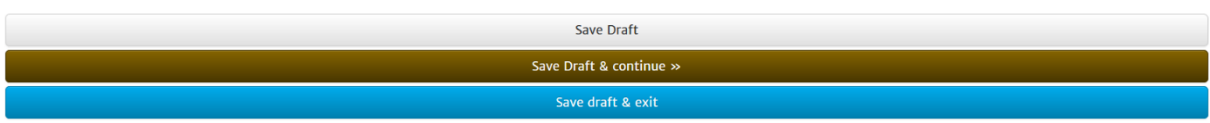

*Figure 10: Form: save, continue and submit the entire form.*

- Click on the 'Submit form' button to submit the form [\(Figure 2\)](#page-9-0). The form will now be visible in 'Mijn ZonMw' for the ZonMw staff involved in the relevant programme.

Yes, submit entire form now!  $\gg$ 

<span id="page-9-0"></span>*Figure 2: Submitting the entire form*

After submitting an assessment form, you will be directed to your inbox, where you will see the message 'Your form was submitted successfully'. You will receive an automatic email as confirmation of receipt.

You can find your submitted assessment form in 'Current/Past Applications' (Figure 4).

- END OF THIS MANUAL -